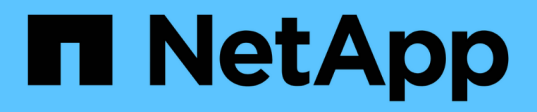

## **Assigning annotations to assets using annotation rules**

OnCommand Insight

NetApp June 10, 2024

This PDF was generated from https://docs.netapp.com/us-en/oncommand-insight/config-admin/defaultstorage-annotation-settings.html on June 10, 2024. Always check docs.netapp.com for the latest.

# **Table of Contents**

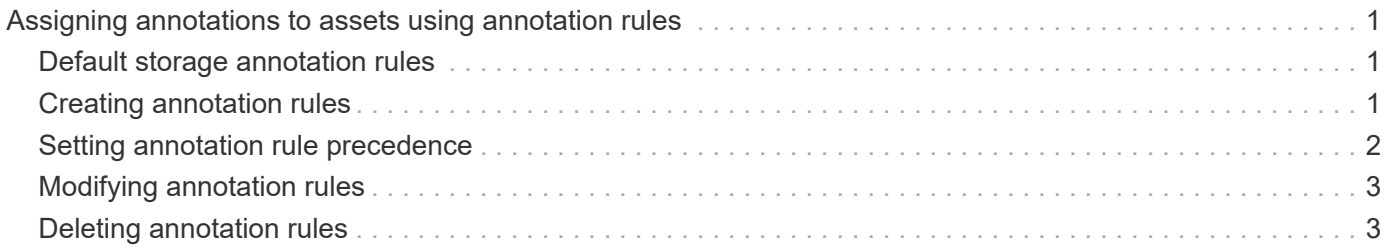

# <span id="page-2-0"></span>**Assigning annotations to assets using annotation rules**

To automatically assign annotations to assets based on criteria that you define, you configure annotation rules. OnCommand Insight assigns the annotations to assets based on these rules. Insight also provides two default annotation rules, which you can modify to suit your needs or remove if you do not want to use them.

### <span id="page-2-1"></span>**Default storage annotation rules**

To expedite the assignment of storage annotations to your resources, OnCommand Insight includes 21 default annotation rules, which associate a tier level with a storage tier model. All of your storage resources are automatically associated with a tier upon acquisition of the assets in your environment.

The default annotation rules apply a tier annotations in the following way:

• Tier 1, storage quality tier

The Tier 1 annotation is applied to the following vendors and their specified families: EMC (Symmetrix), HDS (HDS9500V, HDS9900, HDS9900V, R600, R700, USP r, USP V), IBM (DS8000), NetApp (FAS6000 or FAS6200), and Violin (Memory).

• Tier 2, storage quality tier

The Tier 2 annotation is applied to the following vendors and their specified families: HP (3PAR StoreServ or EVA), EMC (CLARiiON), HDS (AMS or D800), IBM (XIV), and NetApp (FAS3000, FAS3100, and FAS3200).

You can edit the default settings of these rules to match your tier requirements, or you can remove them if you do not need them.

### <span id="page-2-2"></span>**Creating annotation rules**

As an alternative to manually applying annotations to individual assets, you can automatically apply annotations to multiple assets using annotation rules. Annotations set manually on an individual asset pages take precedence over rule-based annotations when Insight evaluates the annotation rules.

### **Before you begin**

You must have created a query for the annotation rule.

#### **About this task**

Although you can edit the annotation types while you are creating the rules, you should have defined the types ahead of time.

#### **Steps**

- 1. Log in to the OnCommand Insight web UI.
- 2. Click **Manage** and select **Annotation rules**.

The Annotation Rules page displays the list of existing annotation rules.

3.  $Click + Add$ .

The Add Rule dialog box displays.

- 4. Do the following:
	- a. In the **Name** box, enter a unique name that describes the rule.

This name will appear in the Annotation Rules page.

- b. Click **Query** and select the query that OnCommand Insight should use to apply the annotation to assets.
- c. Click **Annotation** and select the annotation you want to apply.
- d. Click **Value** and select a value for the annotation.

For example, if you choose Birthday as the annotation, you specify a date for the value.

- 5. Click **Save**.
- 6. Click **Run all rules** if you want to run all the rules immediately; otherwise, the rules are run at a regularly scheduled interval.

### <span id="page-3-0"></span>**Setting annotation rule precedence**

By default, OnCommand Insight evaluates annotation rules sequentially; however, you can configure the order in which OnCommand Insight evaluates annotation rules if you want Insight to evaluate rules in a specific order.

#### **Steps**

- 1. Log in to the Insightweb UI.
- 2. Click **Manage** and select **Annotation rules**.

The Annotation Rules page displays the list of existing annotation rules.

3. Position your cursor over an annotation rule.

The precedence arrows appear to the right of the rule.

4. To move a rule up or down in the list, click the up arrow or the down arrow.

By default, new rules are added sequentially to the list of rules. Annotations set manually on an individual asset pages take precedence over rule-based annotations when Insight evaluates the annotation rules.

## <span id="page-4-0"></span>**Modifying annotation rules**

You can modify an annotation rule to change the rule's name, its annotation, the annotation's value, or the query associated with the rule.

#### **Steps**

- 1. Log in to the OnCommand Insightweb UI.
- 2. Click **Manage** and select **Annotation rules**.

The Annotation Rules page displays the list of existing annotation rules.

- 3. Locate the rule that you want to modify:
	- On the Annotation Rules page, you can filter the annotation rules by entering a value in the filter box.
	- Click a page number to browse through the annotation rules by page if there are more rules than fit on a page.
- 4. Perform one of the following to display the **Edit Rule** dialog box:
	- ∘ If you are on theAnnotation Rules page, position your cursor over the annotation rule and click Le
	- If you are on an asset page, position your cursor over the annotation associated with the rule, position your cursor over the rule name when it displays, and then click the rule name.
- 5. Make the required changes and click **Save**.

## <span id="page-4-1"></span>**Deleting annotation rules**

You can delete an annotation rule when the rule is no longer required to monitor the objects in your network.

### **Steps**

- 1. Log in to the OnCommand Insightweb UI.
- 2. Click **Manage**, and select **Annotation rules**.

The Annotation Rules page displays the list of existing annotation rules.

- 3. Locate the rule that you want to delete:
	- On the Annotation Rules page, you can filter the annotation rules by entering a value in the filter box.
	- Click a page number to browse through the annotation rules by page if there are more rules than fit on a single page.
- 4. Point the cursor over the rule that you want to delete, and then click  $\mathbf{\hat{m}}$ .

A confirmation message is displayed, prompting whether you want to delete the rule.

5. Click **OK**.

#### **Copyright information**

Copyright © 2024 NetApp, Inc. All Rights Reserved. Printed in the U.S. No part of this document covered by copyright may be reproduced in any form or by any means—graphic, electronic, or mechanical, including photocopying, recording, taping, or storage in an electronic retrieval system—without prior written permission of the copyright owner.

Software derived from copyrighted NetApp material is subject to the following license and disclaimer:

THIS SOFTWARE IS PROVIDED BY NETAPP "AS IS" AND WITHOUT ANY EXPRESS OR IMPLIED WARRANTIES, INCLUDING, BUT NOT LIMITED TO, THE IMPLIED WARRANTIES OF MERCHANTABILITY AND FITNESS FOR A PARTICULAR PURPOSE, WHICH ARE HEREBY DISCLAIMED. IN NO EVENT SHALL NETAPP BE LIABLE FOR ANY DIRECT, INDIRECT, INCIDENTAL, SPECIAL, EXEMPLARY, OR CONSEQUENTIAL DAMAGES (INCLUDING, BUT NOT LIMITED TO, PROCUREMENT OF SUBSTITUTE GOODS OR SERVICES; LOSS OF USE, DATA, OR PROFITS; OR BUSINESS INTERRUPTION) HOWEVER CAUSED AND ON ANY THEORY OF LIABILITY, WHETHER IN CONTRACT, STRICT LIABILITY, OR TORT (INCLUDING NEGLIGENCE OR OTHERWISE) ARISING IN ANY WAY OUT OF THE USE OF THIS SOFTWARE, EVEN IF ADVISED OF THE POSSIBILITY OF SUCH DAMAGE.

NetApp reserves the right to change any products described herein at any time, and without notice. NetApp assumes no responsibility or liability arising from the use of products described herein, except as expressly agreed to in writing by NetApp. The use or purchase of this product does not convey a license under any patent rights, trademark rights, or any other intellectual property rights of NetApp.

The product described in this manual may be protected by one or more U.S. patents, foreign patents, or pending applications.

LIMITED RIGHTS LEGEND: Use, duplication, or disclosure by the government is subject to restrictions as set forth in subparagraph (b)(3) of the Rights in Technical Data -Noncommercial Items at DFARS 252.227-7013 (FEB 2014) and FAR 52.227-19 (DEC 2007).

Data contained herein pertains to a commercial product and/or commercial service (as defined in FAR 2.101) and is proprietary to NetApp, Inc. All NetApp technical data and computer software provided under this Agreement is commercial in nature and developed solely at private expense. The U.S. Government has a nonexclusive, non-transferrable, nonsublicensable, worldwide, limited irrevocable license to use the Data only in connection with and in support of the U.S. Government contract under which the Data was delivered. Except as provided herein, the Data may not be used, disclosed, reproduced, modified, performed, or displayed without the prior written approval of NetApp, Inc. United States Government license rights for the Department of Defense are limited to those rights identified in DFARS clause 252.227-7015(b) (FEB 2014).

#### **Trademark information**

NETAPP, the NETAPP logo, and the marks listed at<http://www.netapp.com/TM>are trademarks of NetApp, Inc. Other company and product names may be trademarks of their respective owners.